# **WELCOME TO THE BRIDGES ACADEMY PORTAL!**

*\*\*\*If you have submitted a paper Enrollment Contract, you MUST complete a new one online per child.\*\*\**

We are excited for our parents to begin using the new Bridges Academy Portal!

- You will complete Enrollment Contracts online which will link to your Smart Tuition account to make payments.
- You will be able to complete other important school forms online as well.
- Parent accounts will show all children that are currently enrolled in The Bridges Academy. Any forms on the account will be attached to each child and will need to be filled out per child.

Please see instructions below for logging in to your Parent account and then completing online forms.

## **PART 1:**

#### *Instructions for logging in to your Parent Account:*

- 1. Please go to <https://thebridgesacademy.myschoolapp.com/>
- 2. Click on "Forgot log in or First time logging in?" on the bottom right of the screen.

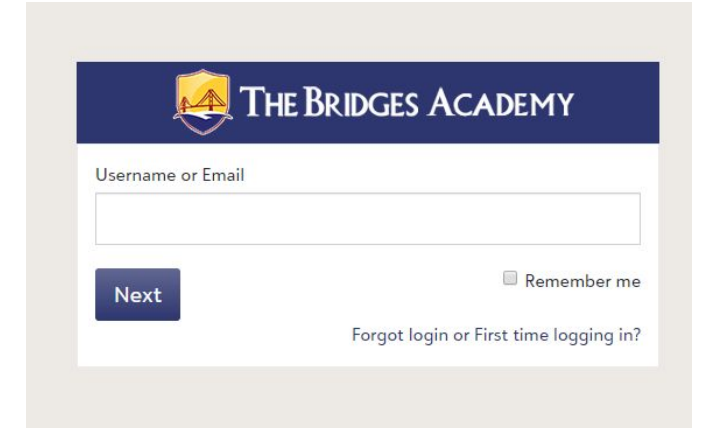

3. You will be brought to the screen below. Type in your email address that we have on file for you. **ONLY** check the box next to Password. An email will be sent to you to create a password.

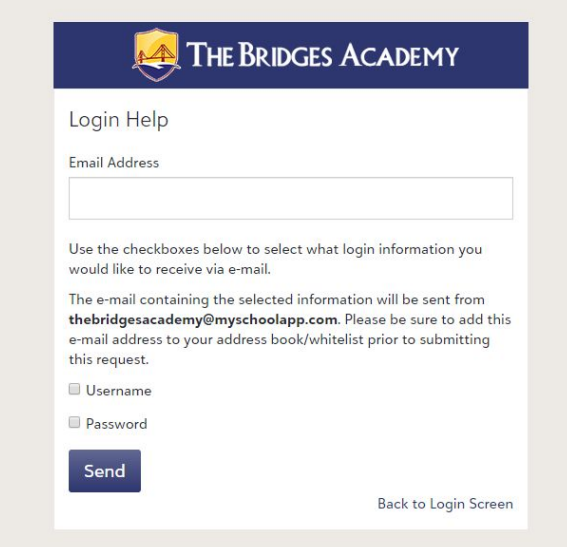

- 4. You will receive an email with the subject "Password Request URL." In the email will be a link to reset your password.
- 5. Click on the link and it will bring you to the screen below. You will be asked to create a password for logging in to your parent account. Click the button "Set Password" and you will be logged in to your parent account. Be sure to record your password.

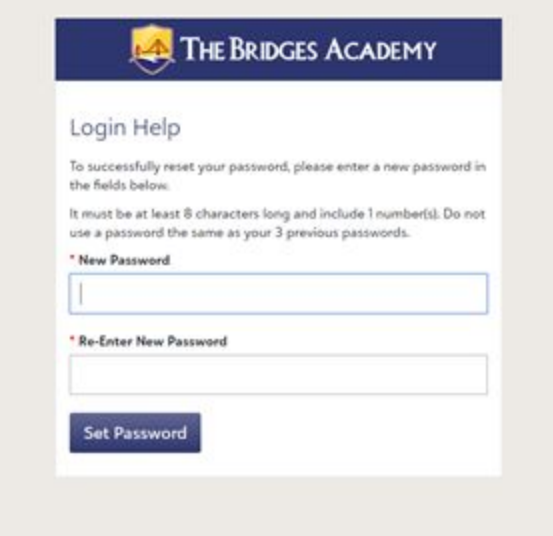

**\*PLEASE NOTE: When logging in next time you will use your username (format below) and the password you created.**

**\*Your username will be your first name period last name (Example: julie.smith)**

### **Part 2:**

### *Instructions for completing online forms:*

Forms are completed per child. If you have submitted a paper Enrollment Contract, you **MUST** complete a new one online per child. Enrollment contracts are due by February 15, 2020 and Re-Enrollment fee and 10% deposit are due at signing.

1. When you are logged in to your Parent Account, you will see a banner across the top. This notifies you that you have a Contract to accept and Forms to review.

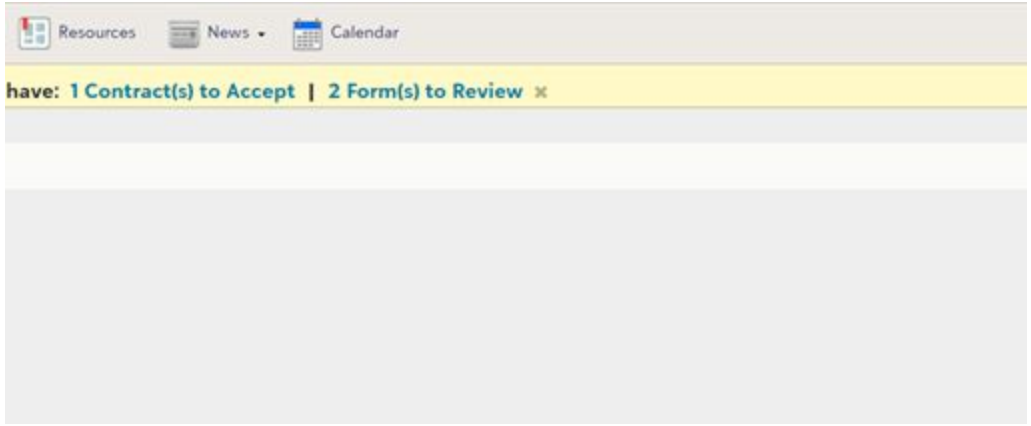

2. Click on Contract and you will be brought to a Forms page that will show your child or children's forms. You will click on review next to each form to complete.

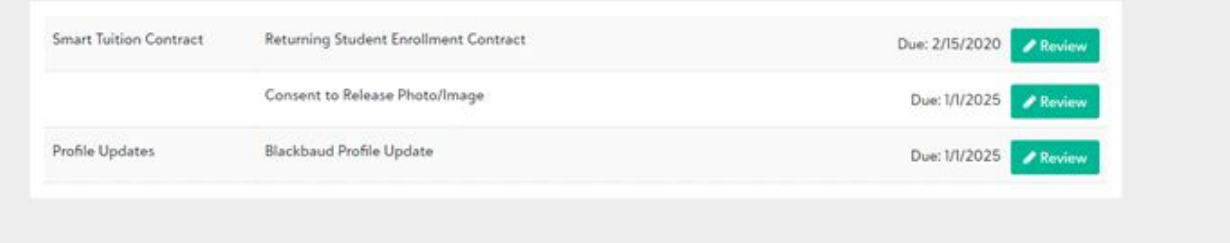

3. **\*For Enrollment Contract Form:** The first question of this form is to link your current Smart Tuition account to next school year.

Be sure to answer, **YES, I already have a Smart Tuition Account with The Bridges Academy.** It will then ask for your Smart Tuition Username and Password.

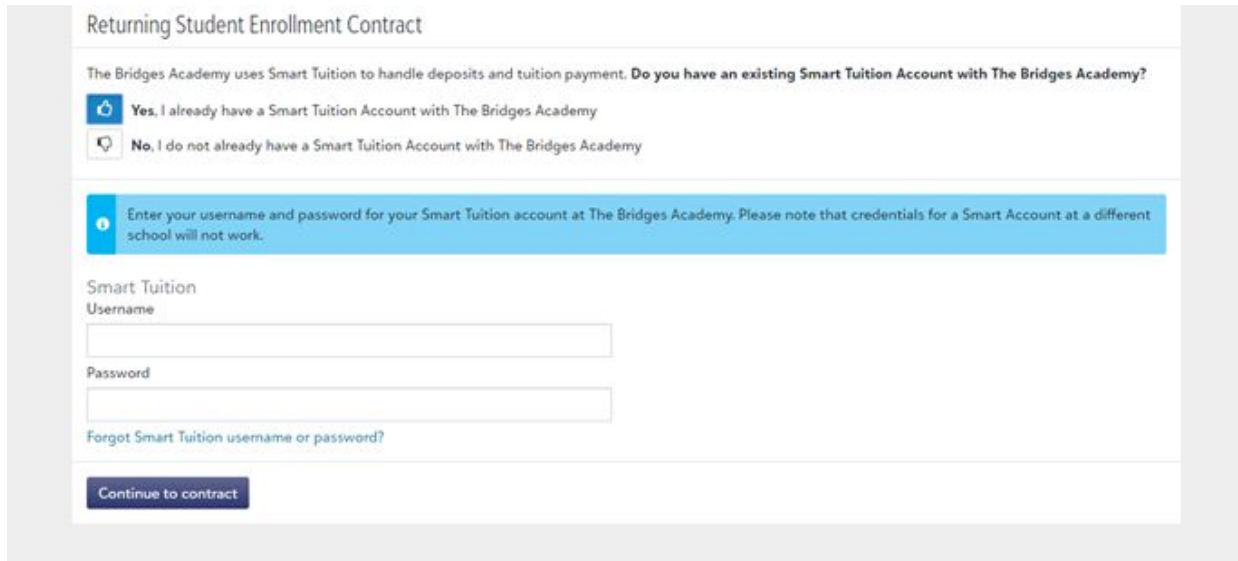

\*Please direct any questions you may have to the Business Administration Office at 631-446-8050 or email at business@bridgesli.org.